# AIM-Android10-ARM\_64-PPC1XX User Manual 2021-12-10

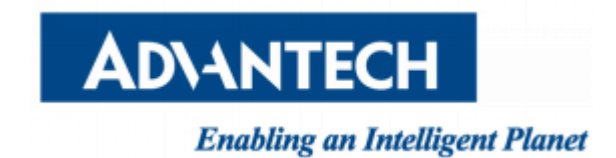

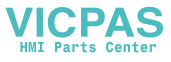

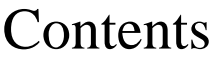

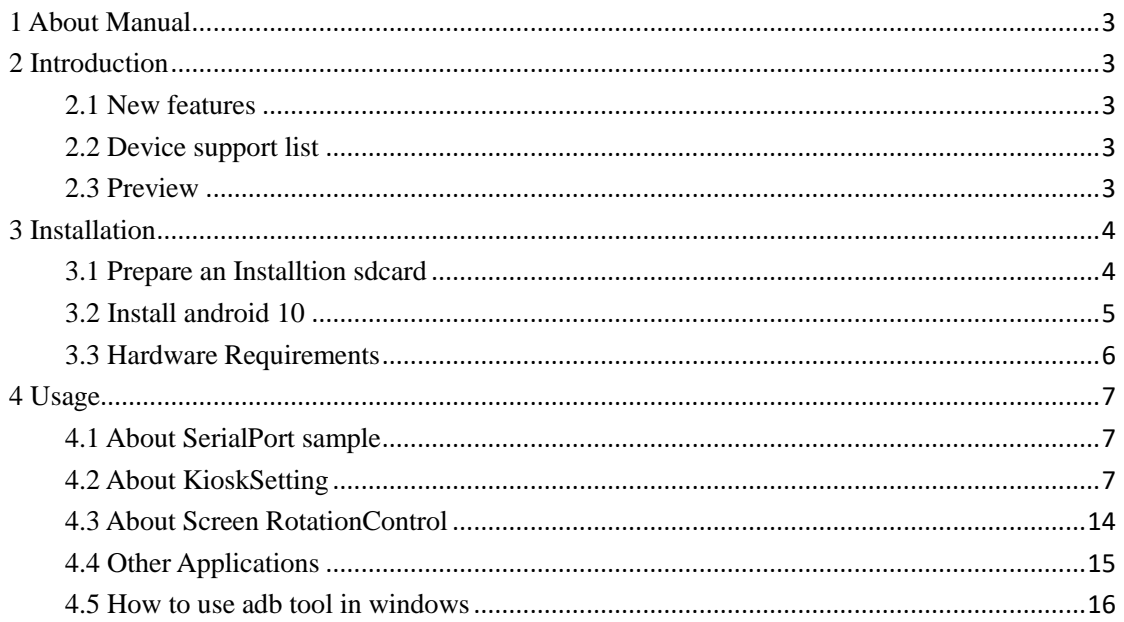

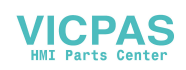

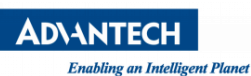

ICPAS AIM-Android 10 Manual

## <span id="page-2-0"></span>1 About Manual

Thank you for using Advantech product and AIM-Android 10. This manual is a user manual of AIM-Android 10. This manual may be copied and distributed in any medium, either commercially or non-commercially.

## <span id="page-2-1"></span>2 Introduction

AIM-Android 10 is developed for Advantech devices based on formal Android 10. It is customized to satisfy users' requirements and to add new functions and features.

## <span id="page-2-2"></span>2.1 New features

## 2.1.1 Automatic Installation

In the process of installation, device recognizing can make phase more automatically. It will ensure that the users use Advantech android in Advantech device more comfortably.

## 2.1.2 [Debugging](https://codetheory.in/android-debug-bridge-adb-wireless-debugging-over-wi-fi/) Support

In the Advantech device you can also use adb over USB OTG. It will ensure that the users use debugging in Advantech device more comfortably.

### 2.1.3 Serial Port Support

We have developed a demo serial port JNI, JAR and utility for users. It can test serial port functions with UI utility.

## 2.1.4 Pre-installed Third Party Applications

Third party applications are installed as default. It is more convenient for the user.

### <span id="page-2-3"></span>2.2 Device support list

We currently support the following products: PPC-1XXW

#### <span id="page-2-4"></span>2.3 Preview

After installation, you can see the HOME and application list:

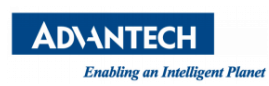

**VICPAS** AIM-Android 10 Manual

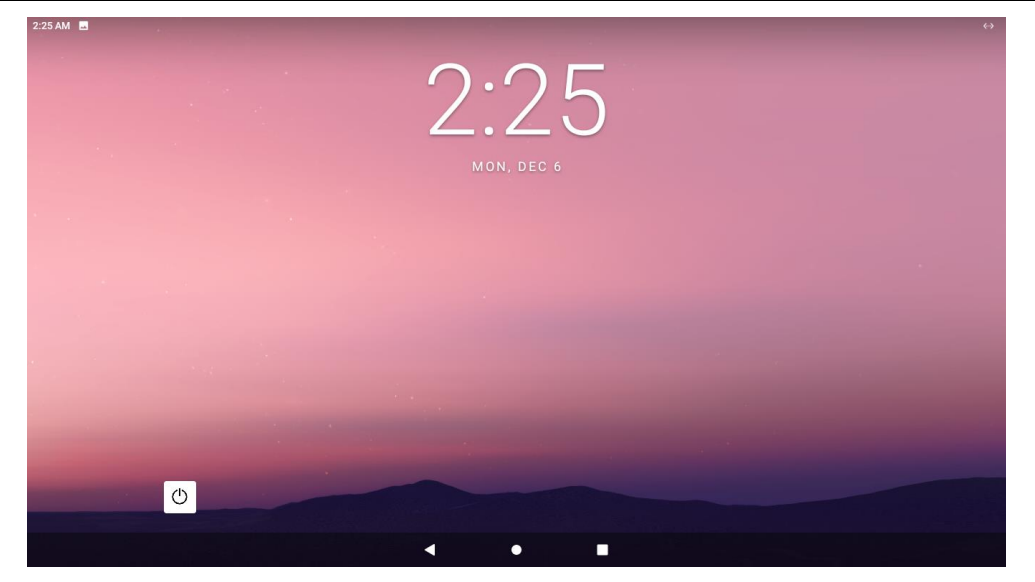

#### HOME

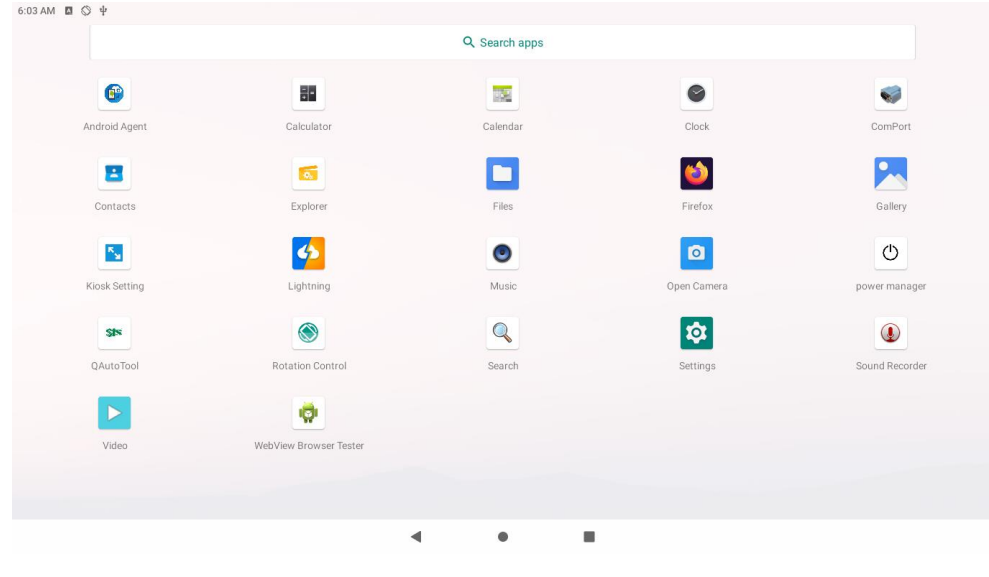

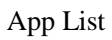

## <span id="page-3-0"></span>3 Installation

It is easy to install AIM-Android 10 on a hard disk.

<span id="page-3-1"></span>3.1 Prepare an Installtion sdcard

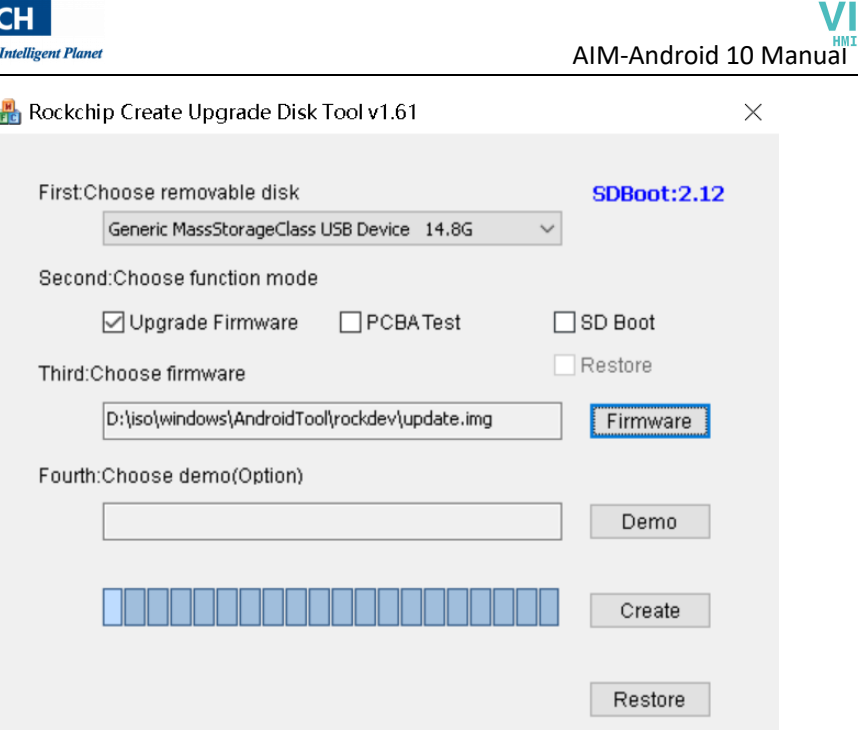

**VICPAS** 

You should click the "Create" button to burn the sdcard.

#### <span id="page-4-0"></span>3.2 Install android 10

**ADVANTE** 

**Enabling** an

- **Step 1 :** Please power off in PPC1XX.
- **Step 2 :** Insert the SD card.
- **Step 3 :** Power on in PPC1XX.
- **Step 4 :** Installing system update.

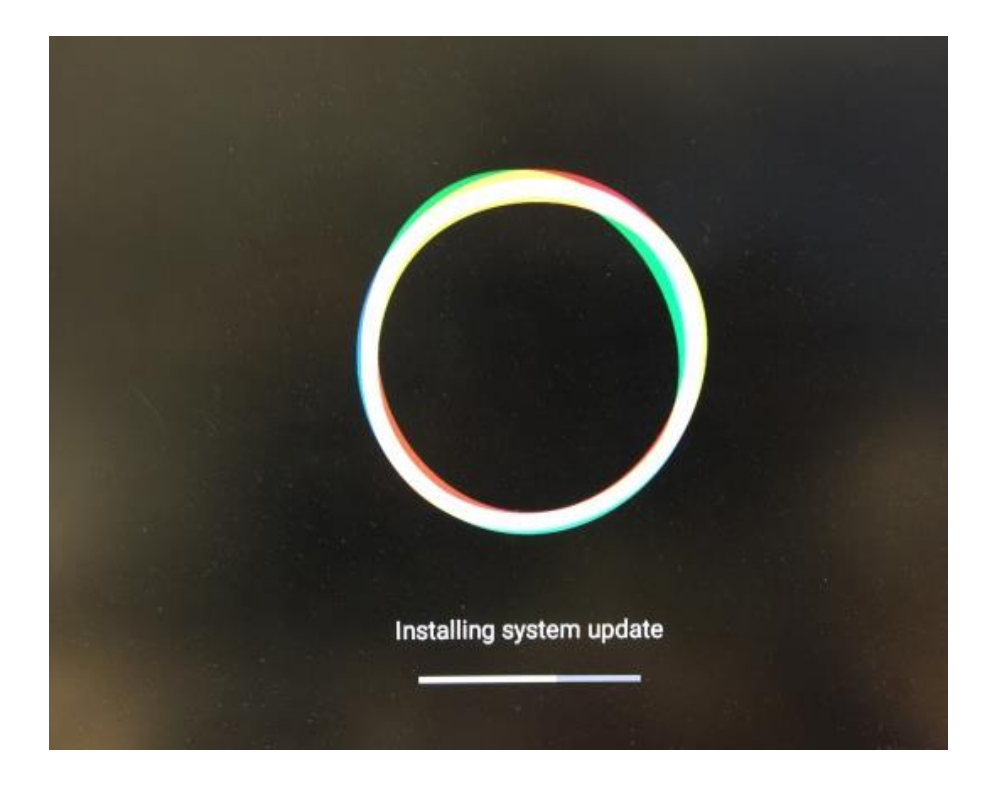

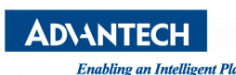

**Step 5 :** Please Remove the SD Card when PPC1XX show the message "Doing Action succeeded. please remove the sdcard......".

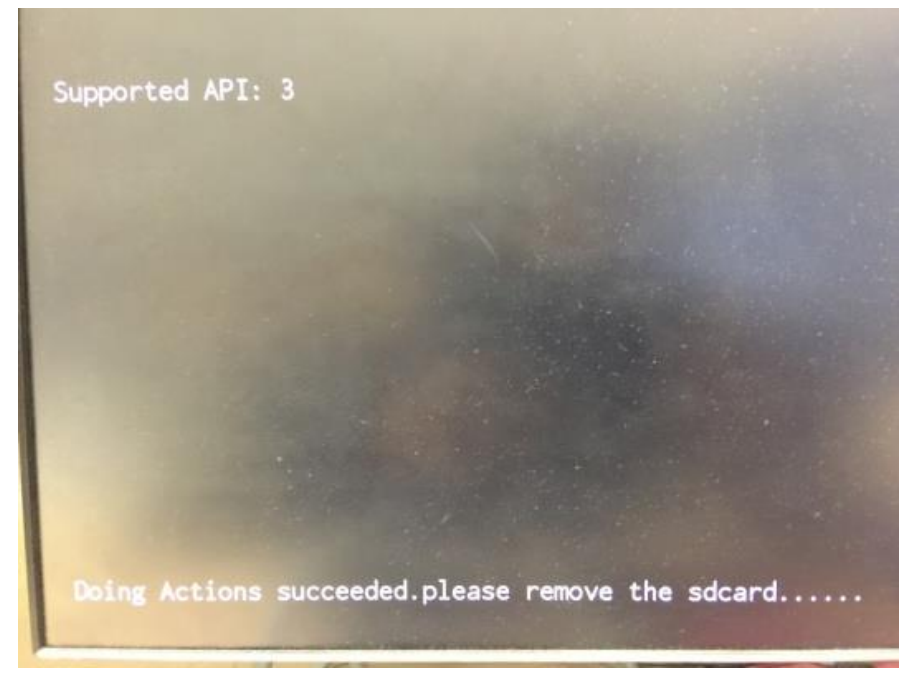

**Step 6 :** Remove SD card.

The Android image will be auto-install.

### <span id="page-5-0"></span>3.3 Hardware Requirements

The following information represents the requirements necessary to install AIM-Android 10 successfully.

Sdcard Size

- Recommended : 8 G or more

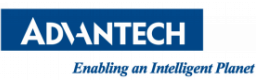

## <span id="page-6-0"></span>4 Usage

### <span id="page-6-1"></span>4.1 About SerialPort sample

After installing AIM-Android, you will see a Serial application in App list. Users can test serial port with it.

After starting the application, you will see:

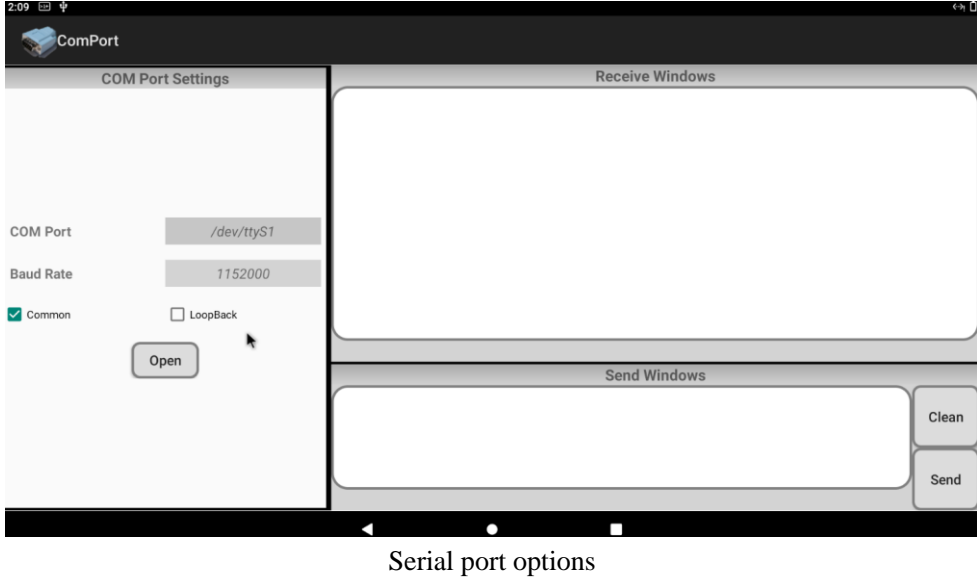

Usage: choose the port, baudrate.(e.g., ttyS1, 9600)

## <span id="page-6-2"></span>4.2 About KioskSetting

For Android Kiosk solution, Advantech provide a kiosk setting launch App, user can user this App to set any other android App as kiosk App, kiosk App means it will run in full screen when boot up, navigate bar and status bar of android will hide.

### 4.2.1 Set the Kiosk Setting app as the default launcher

Just launch the kiosksetting app, the app can be the android default home app. When KioskSetting app starts for the first time, you can see the following screen. Please set the password of kiosk mode according to the prompt information in the dialog box.

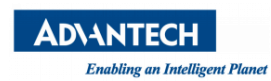

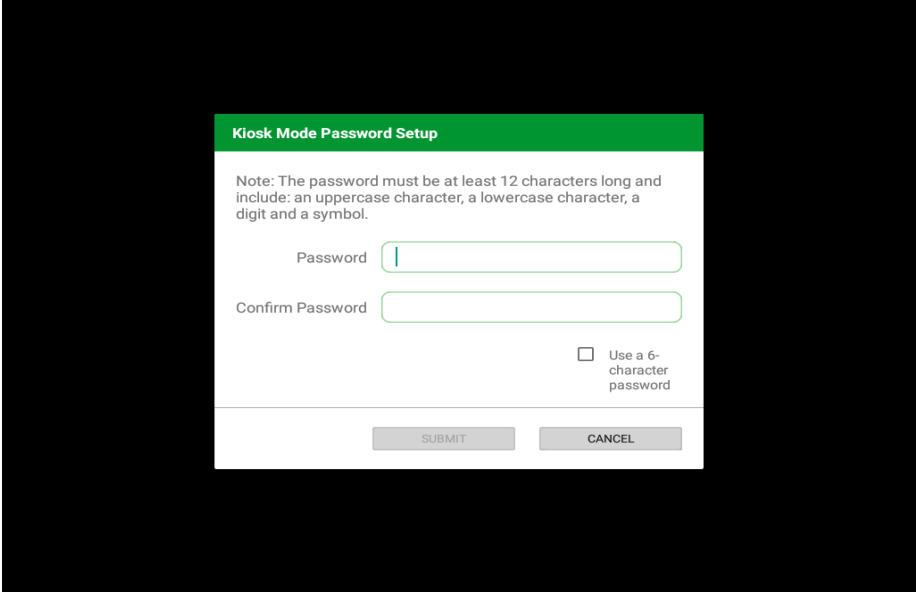

After input, click "SUBMIT" button to enter the app main interface.

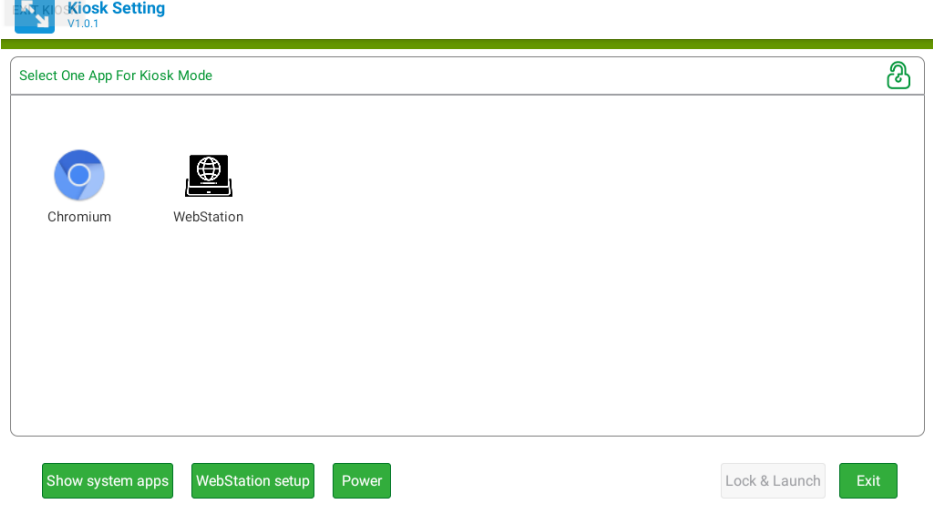

#### 4.2.2 Set third app as kiosk app

First, click the "Chromium" icon in the main interface, and then click the "lock & launch" button to set the Chromium app as kiosk app.

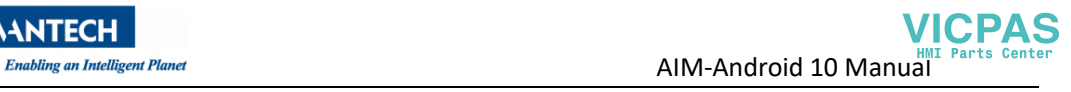

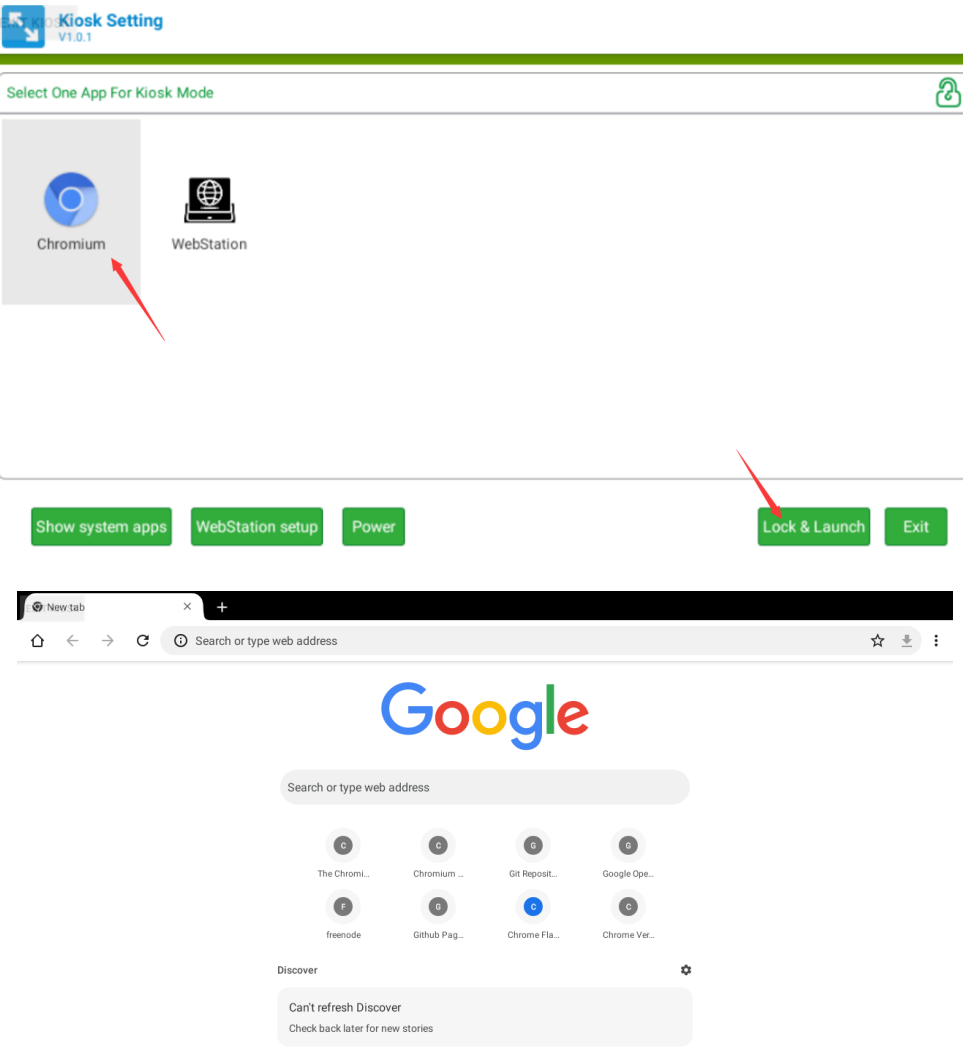

#### 4.2.3 Exit kiosk app

**ADVANTECH** 

If you want to exit the kiosk app, you need to long press the "EXIT KIOSK" on the screen and enter the password for setting the kiosk mode before.

After long pressing the "EXIT KIOSK" on the screen, the following dialog box will appear to ask for the password. After entering the password, click "CONTINUE" button to return to the KioskSetting app interface.

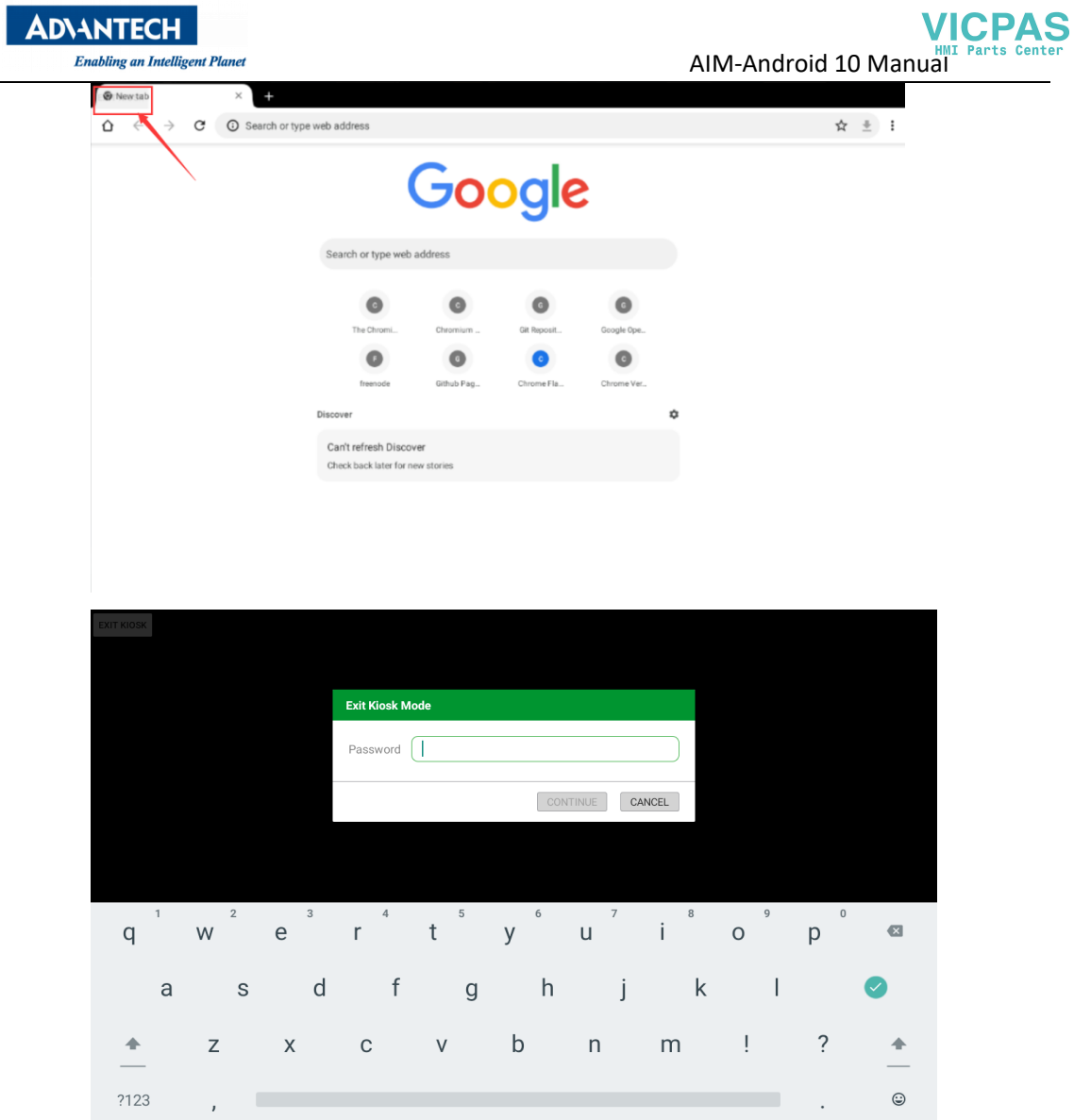

## 4.2.4 Set WebView as kiosk app

Click the "WebStation setup" and input the URL.

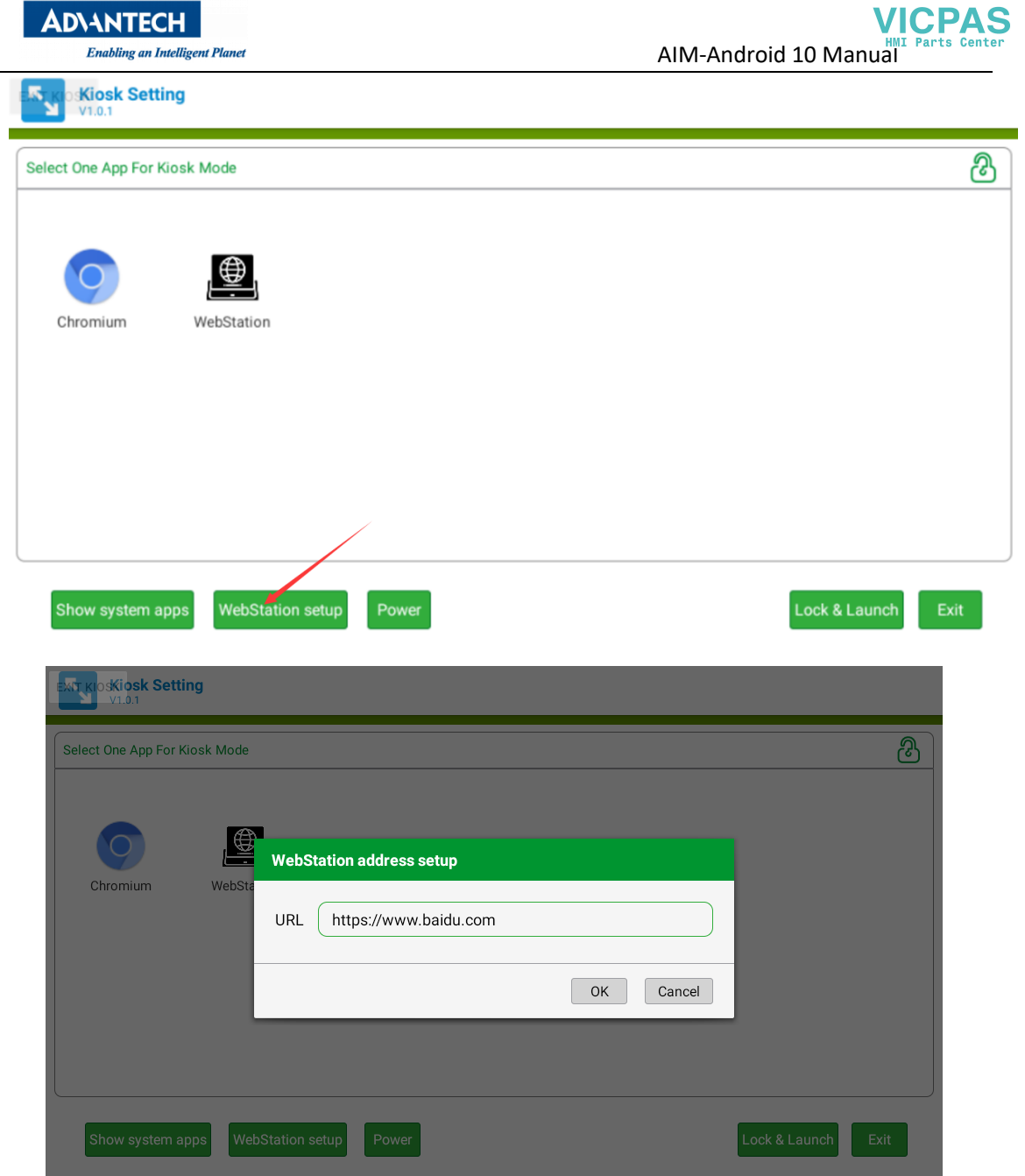

Click the "WebStation" icon in the main interface, and then click the "lock & launch" button to set the Chromium app as kiosk app.

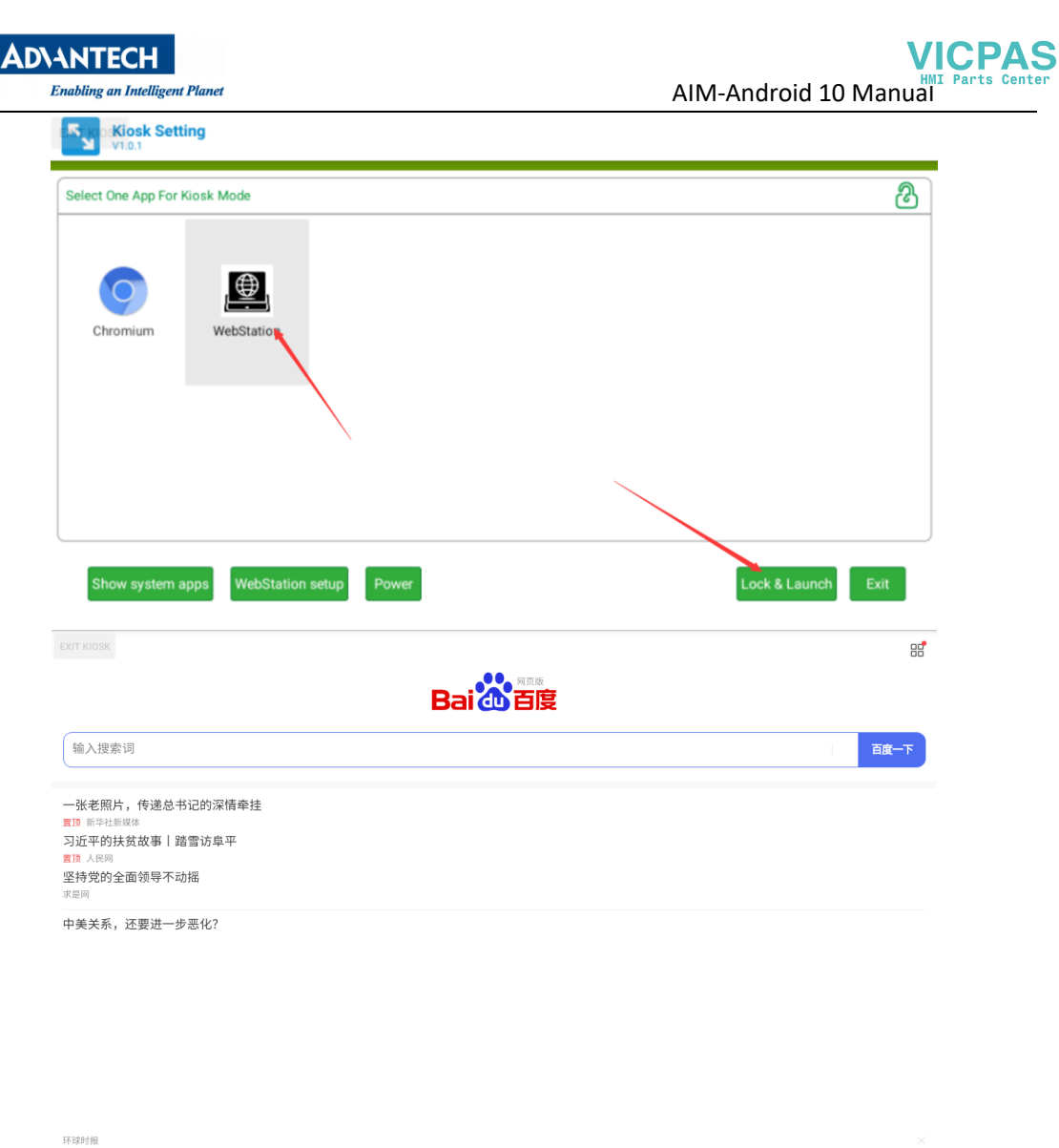

国内再现富豪"移民潮"? 1.5万人卷走万亿资产,国家终于出手了

If you want to exit the kiosk app, you need to long press the "EXIT KIOSK" on the screen and enter the password for setting the kiosk mode before.

#### 4.2.5 Show system app

Click the "Show system apps" icon in the main interface

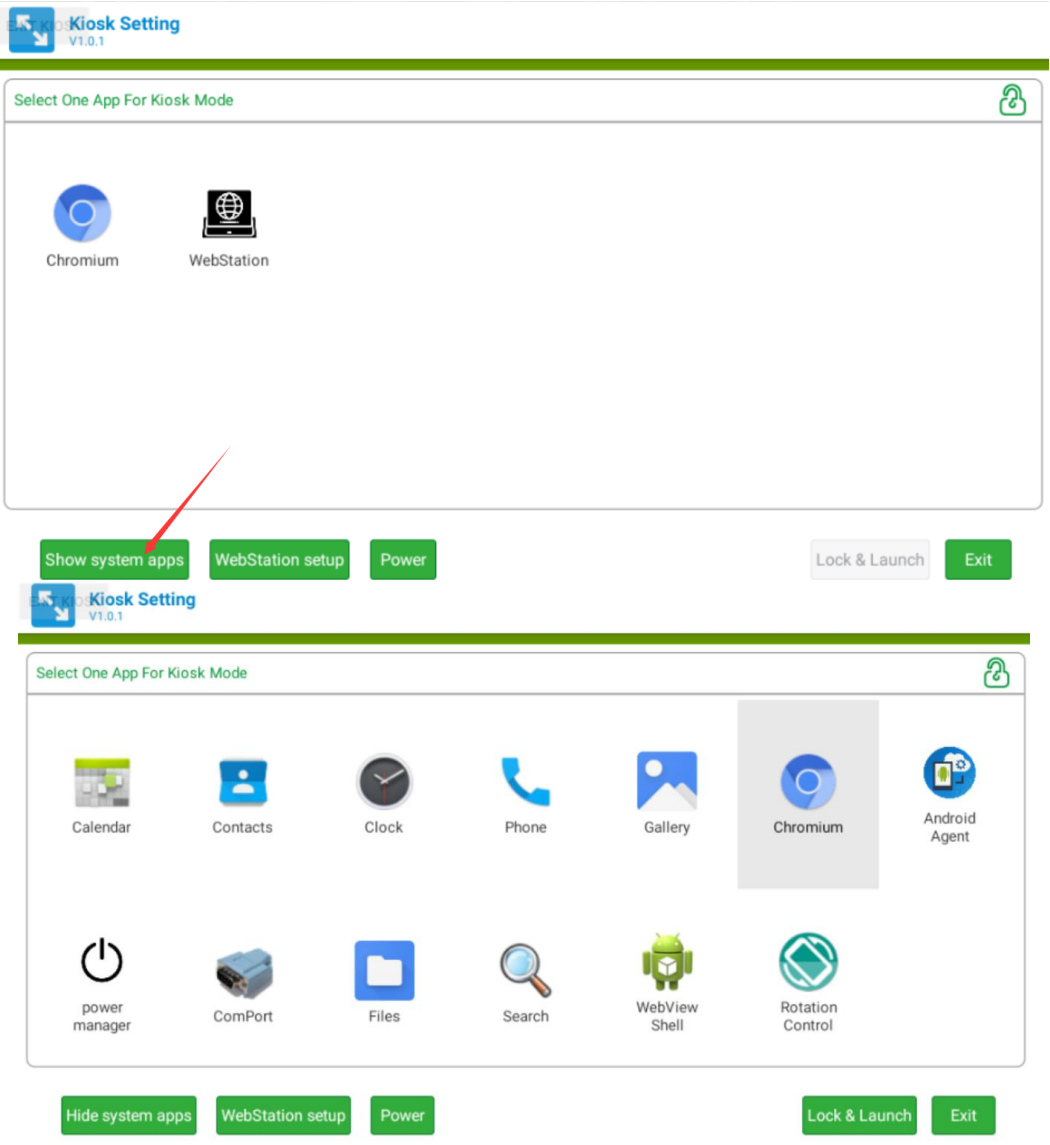

## 4.2.6 Exit kioskSetting

**ADVANTECH** 

Click the "Exit" in the main interface and input the password. If you exit the application successfully, the launche3 will be the default home app.

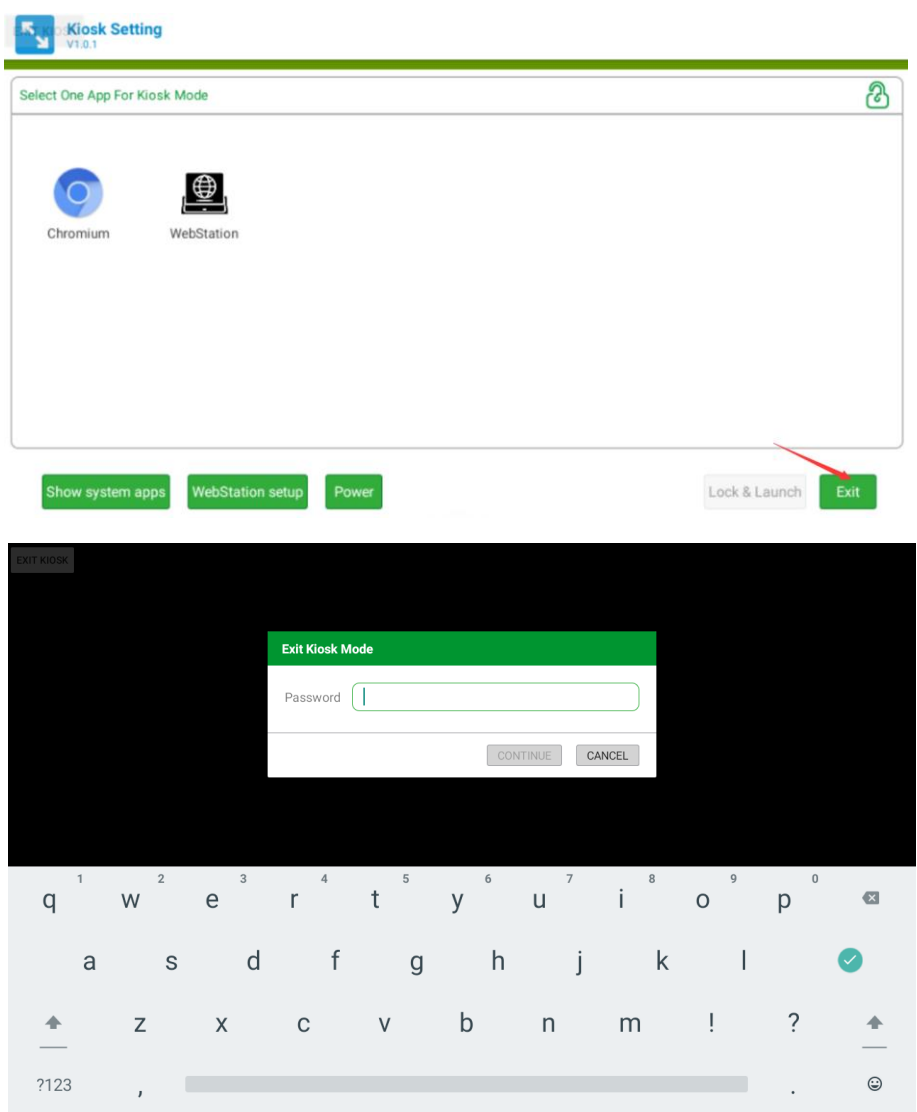

## **Note:**

**ADVANTECH** 

If you don't want to use the "EXIT KIOSK" button, we can deeply customize the image and use the gestures (similar to " $\sqrt{ }$ ") to trigger the exit action.

### <span id="page-13-0"></span>4.3 About Screen RotationControl

The rotate step of the screen.

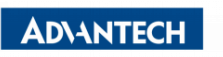

**Enabling an Intelligent Planet** 

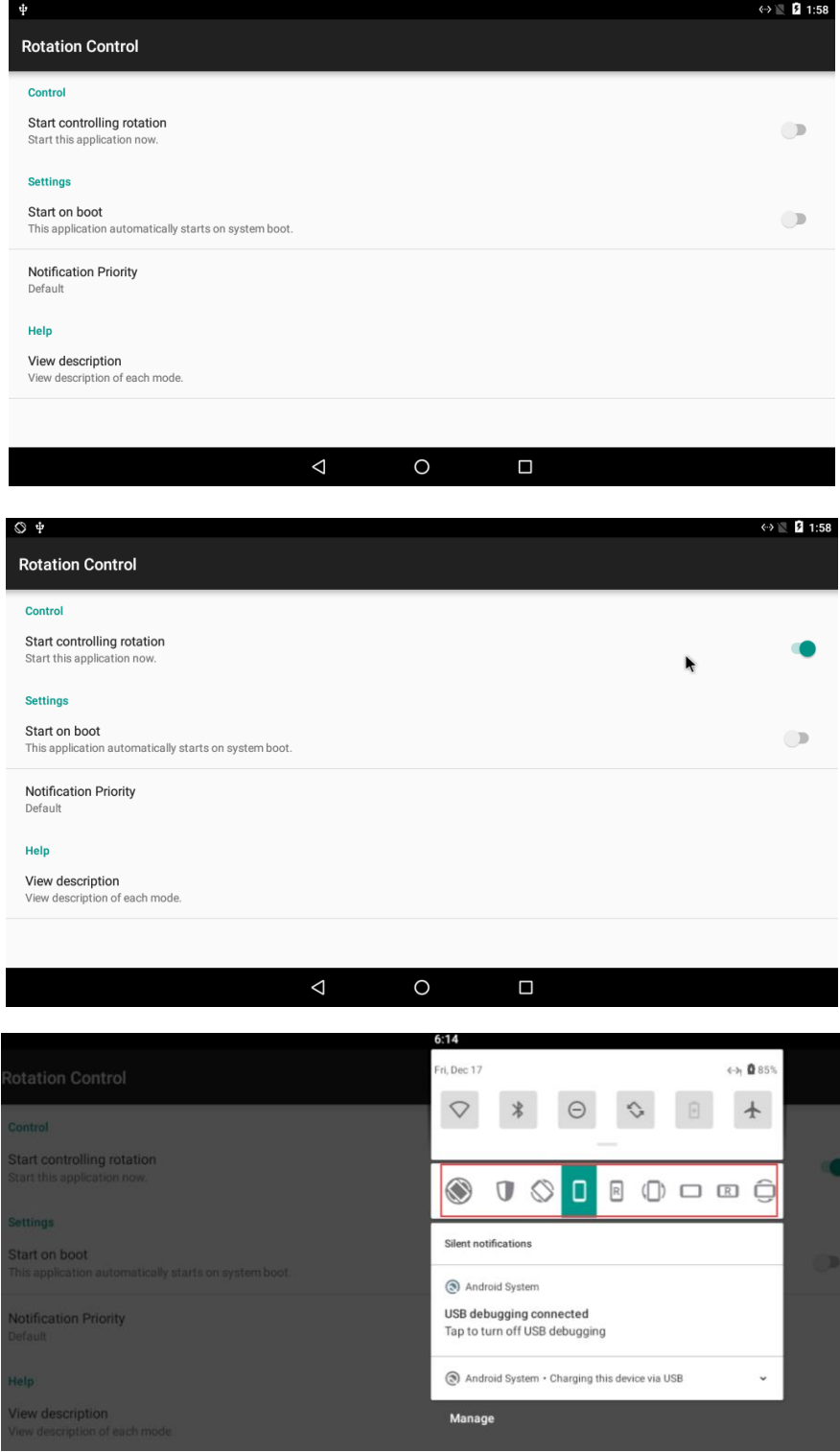

## <span id="page-14-0"></span>4.4 Other Applications

Many other applications for arm supported by Android or other resource web sites. You can search and download them from internet by yourself.

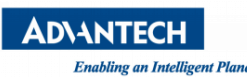

#### <span id="page-15-0"></span>4.5 How to use adb tool in windows

### 4.5.1 Install ADB

After the connection is built, download & execute "ADBDriverInstaller.exe" to install adb driver.

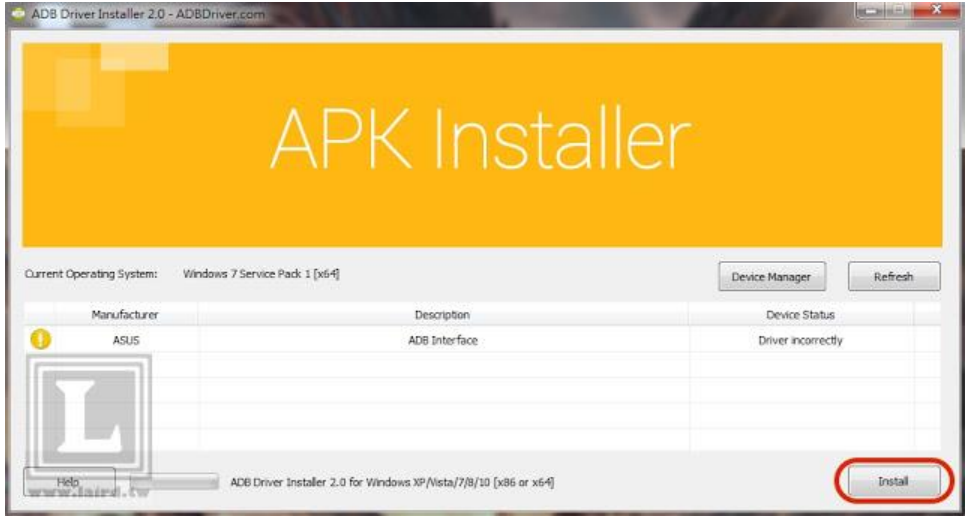

#### 4.5.2 Create PATH

Add adb-tool and create path in windows.

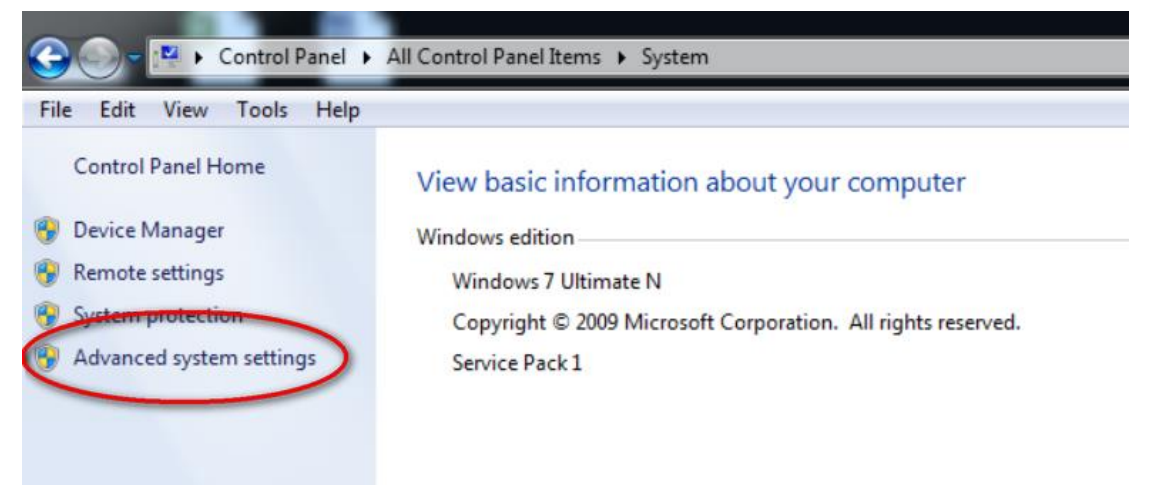

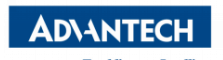

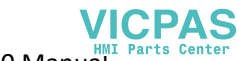

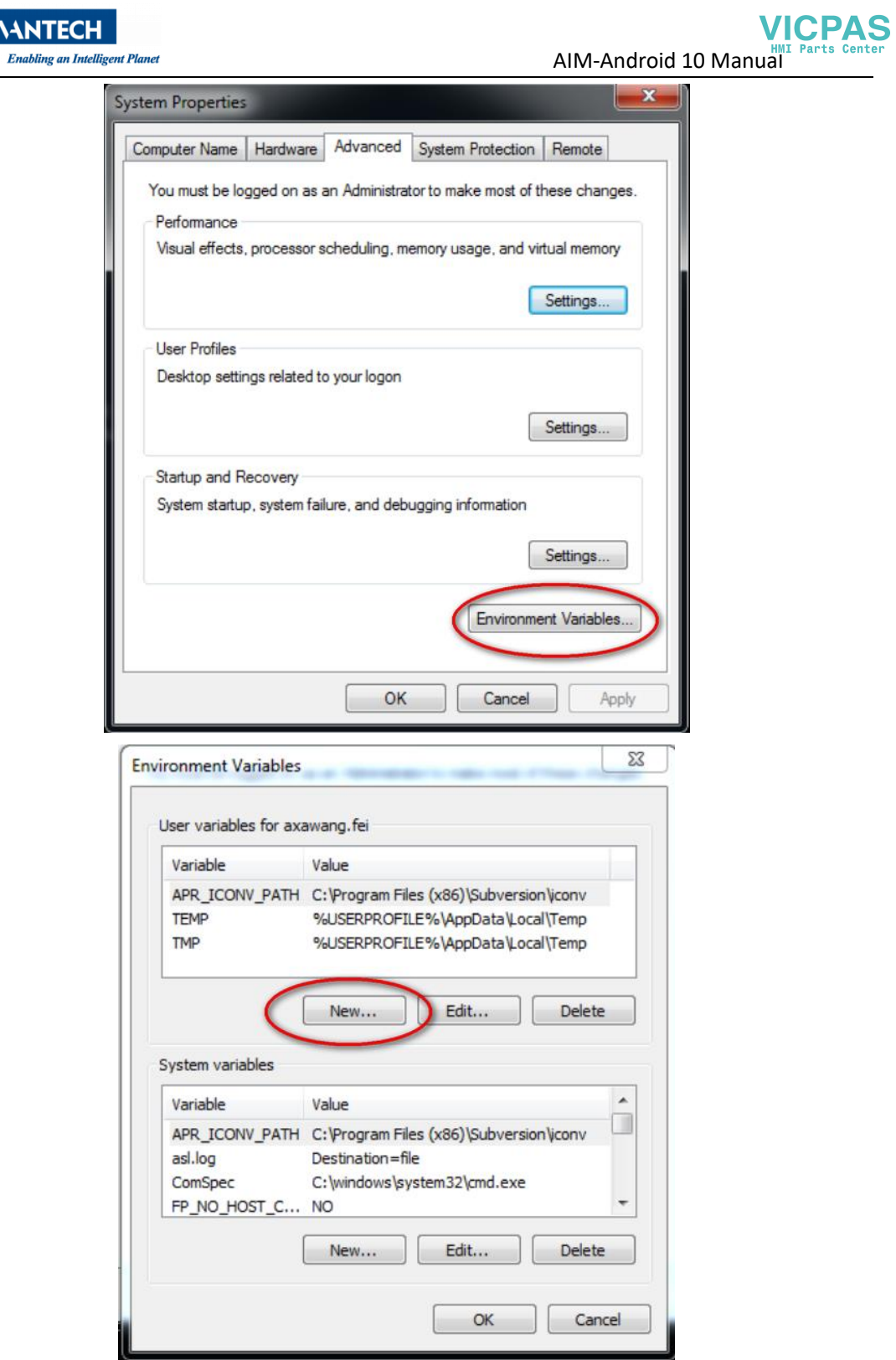

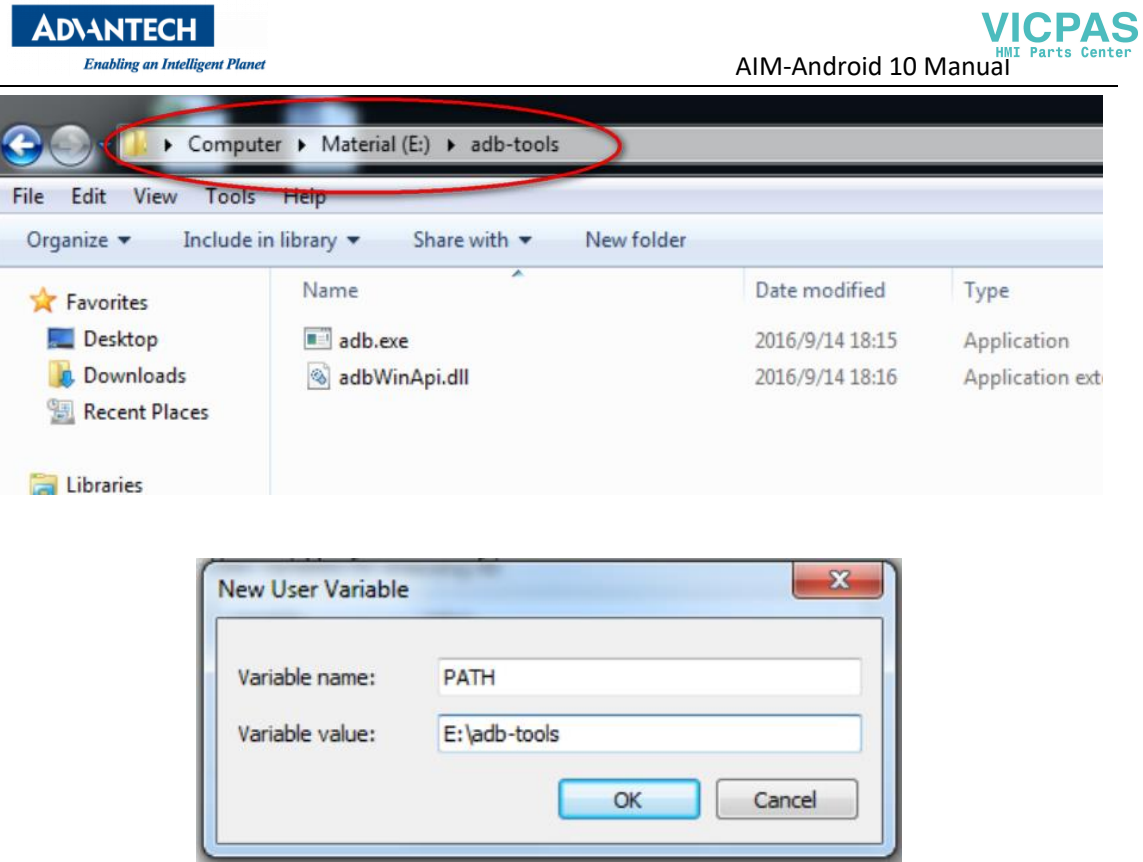

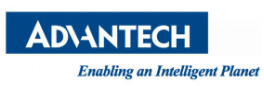

## Appendix

1. How to start application after booting android system?

After android system is started, it will broadcast an action message named 'android.intent.action.BOOT\_COMPLETED'. You can receive this message and start your application.